#### TypeDuck installation guide iPhone

### 1. Open App Store 2. Search"TypeDuck"

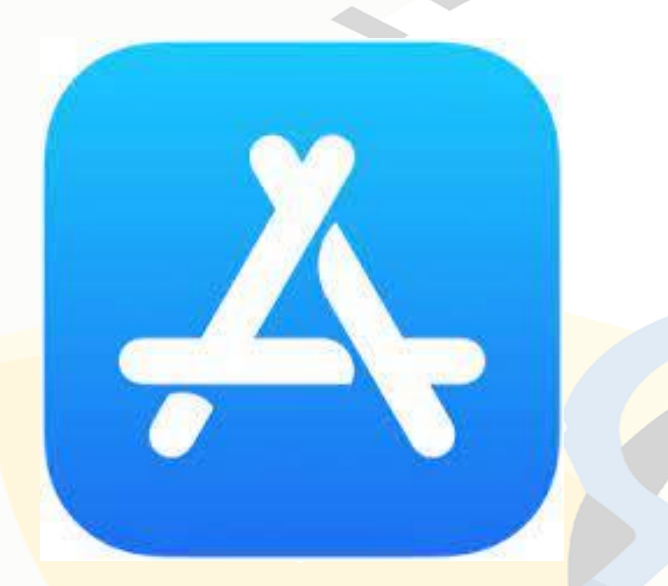

#### 3. Click GET

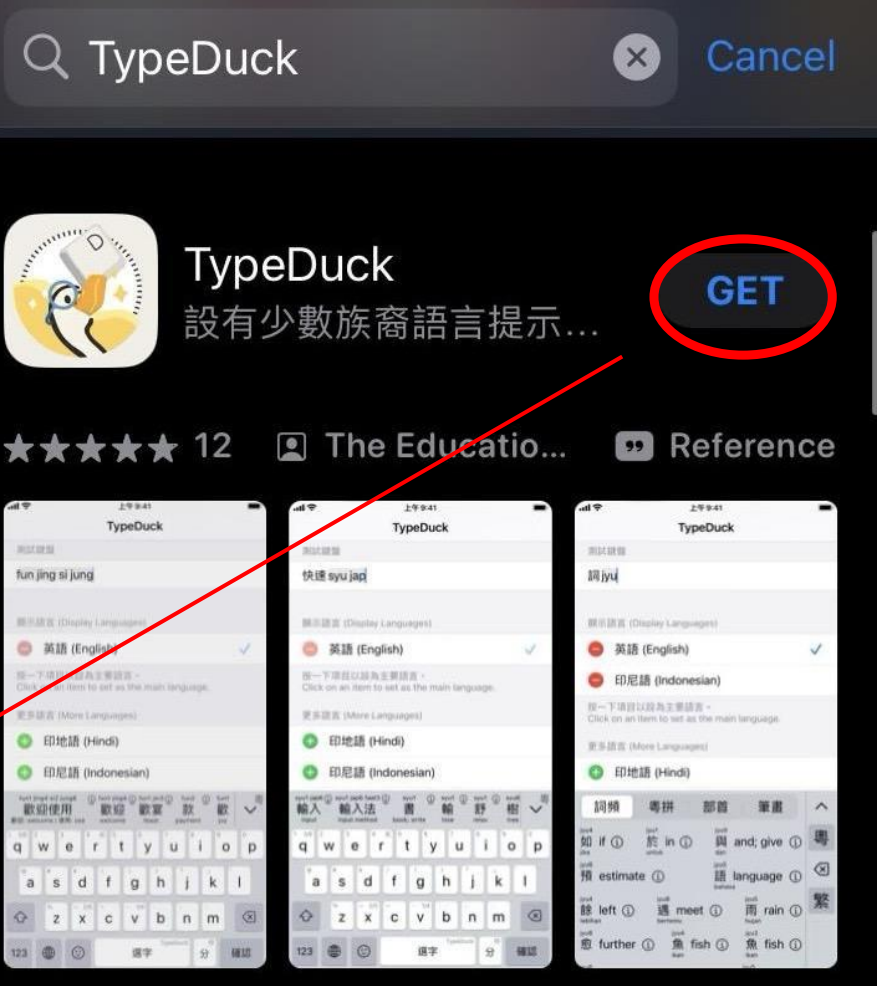

# 4. Click Install

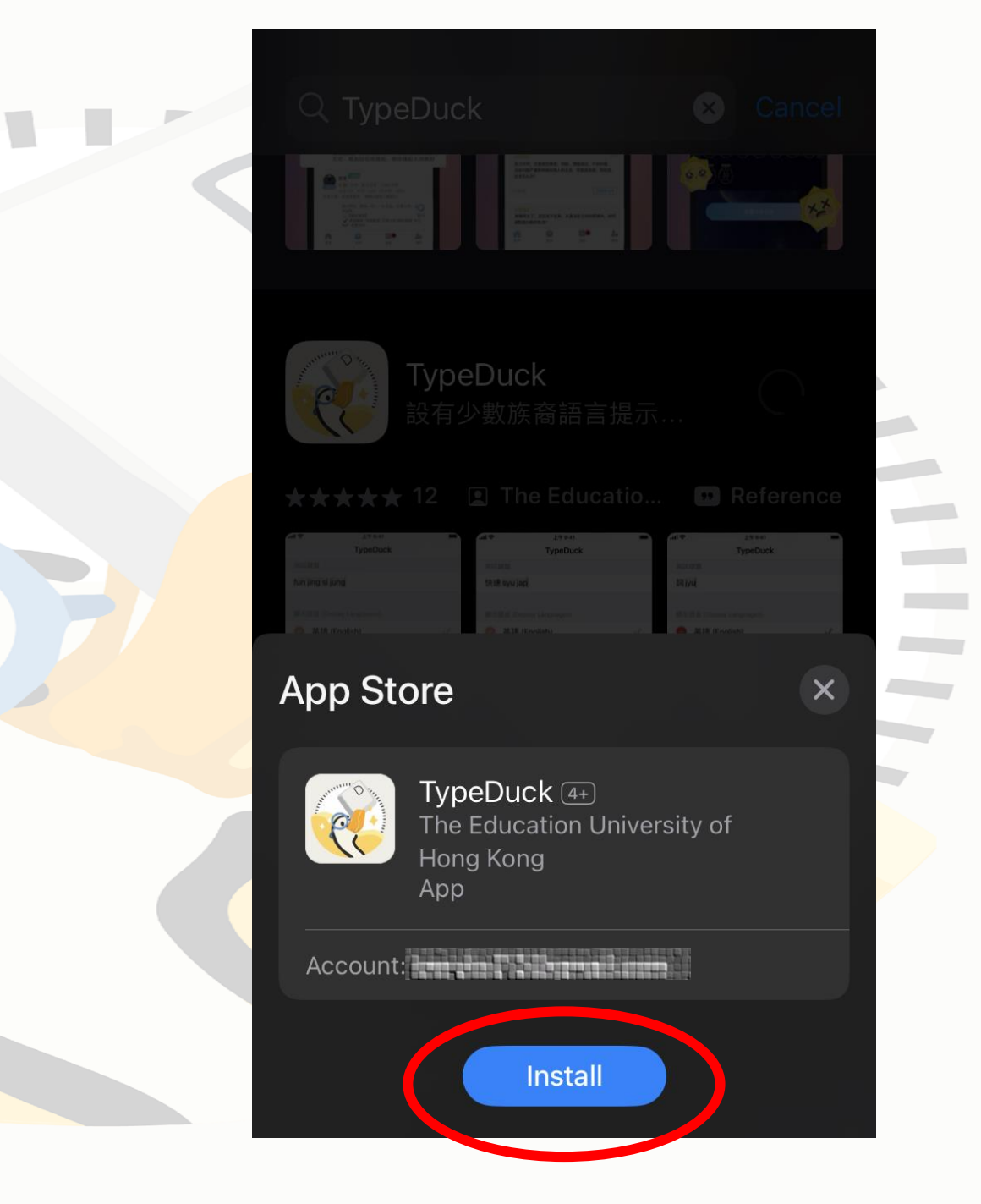

## 5. Add keyboard

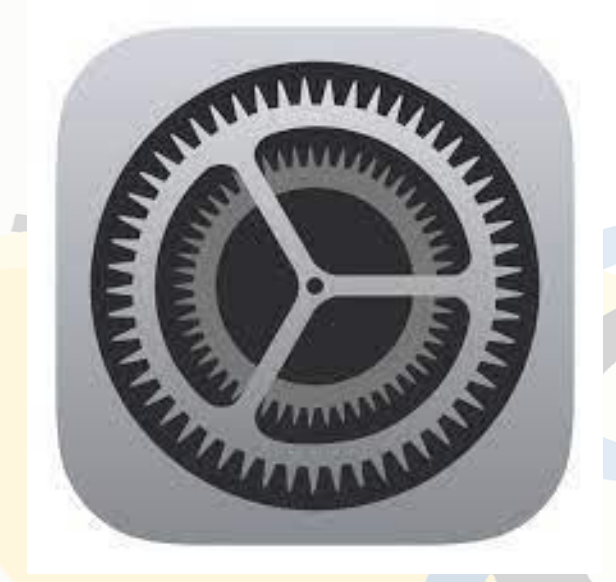

#### a. Open Setting b. Click General

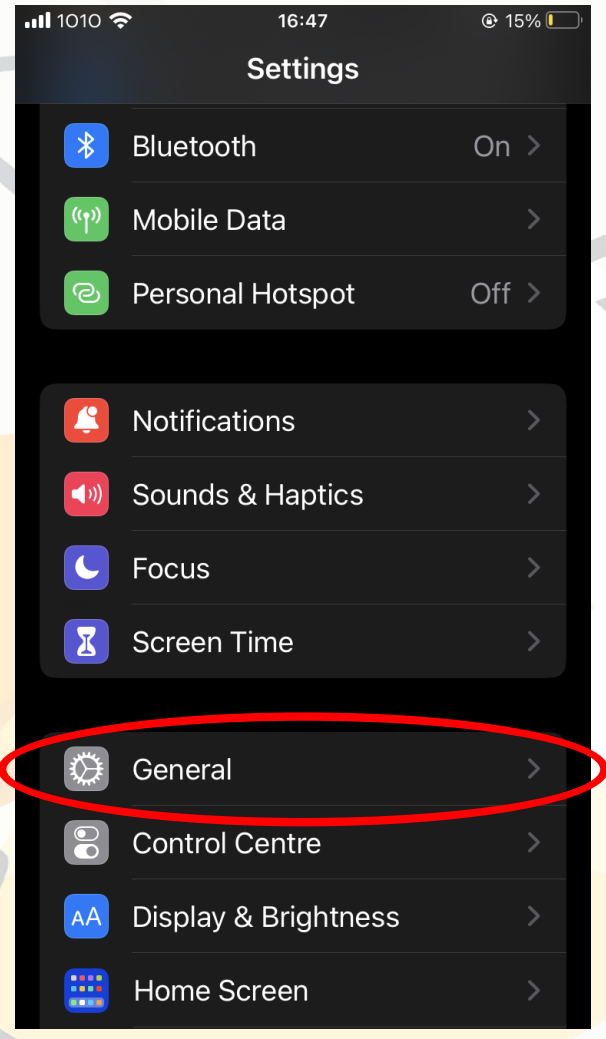

#### 5. Add keyboard

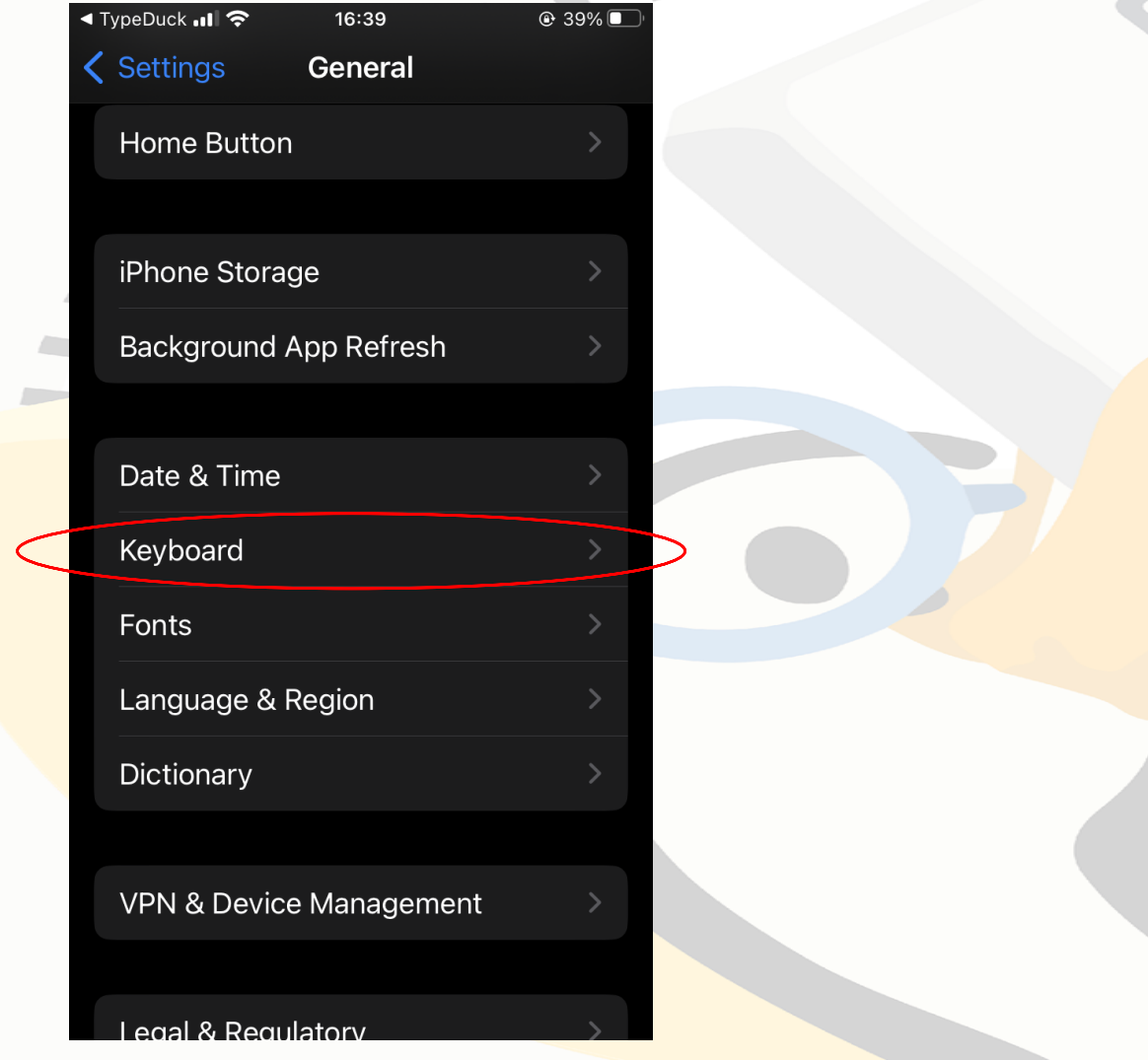

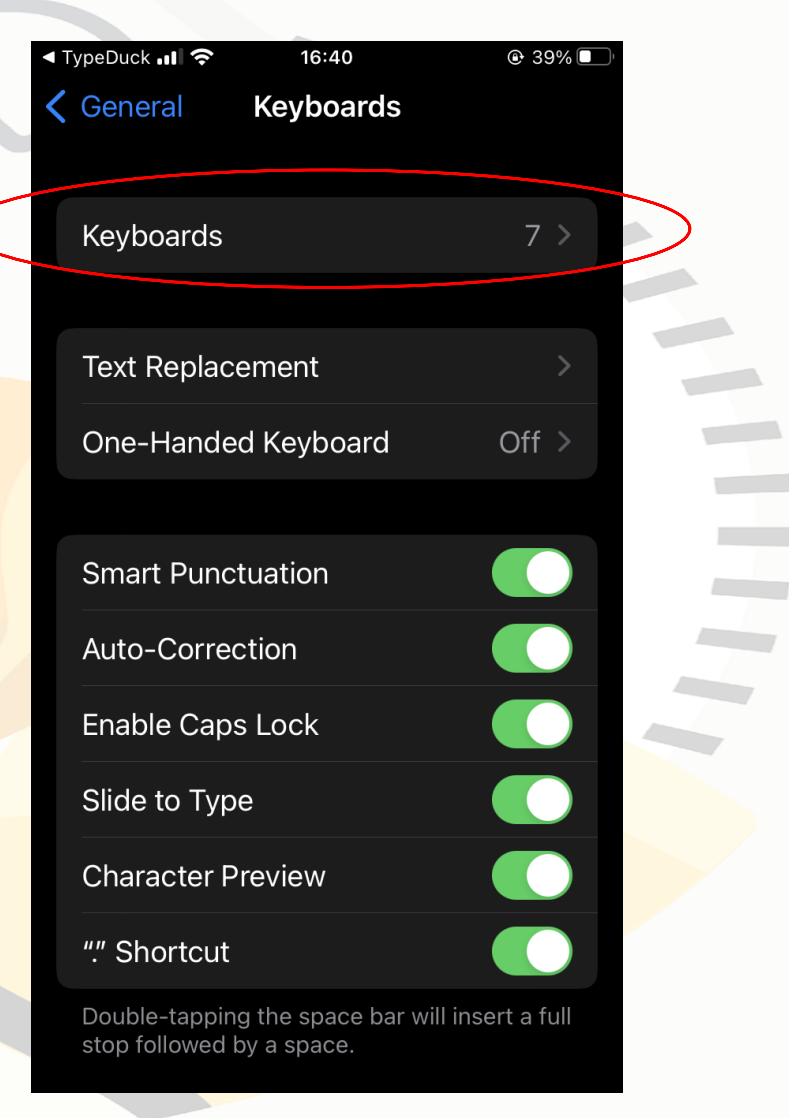

c. Click Keyboard d. Click Keyboards

#### 5. Add keyboard

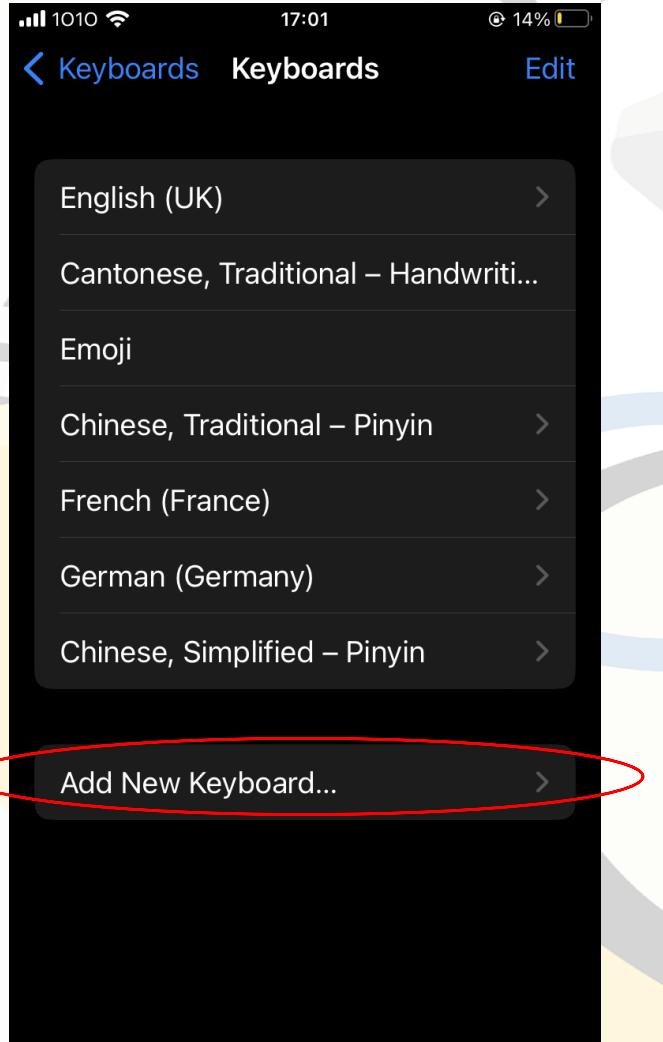

#### e. Click Add New Keyboard f. Choose TypeDuck

 $\sqrt{2}$ 

 $\subset$ 

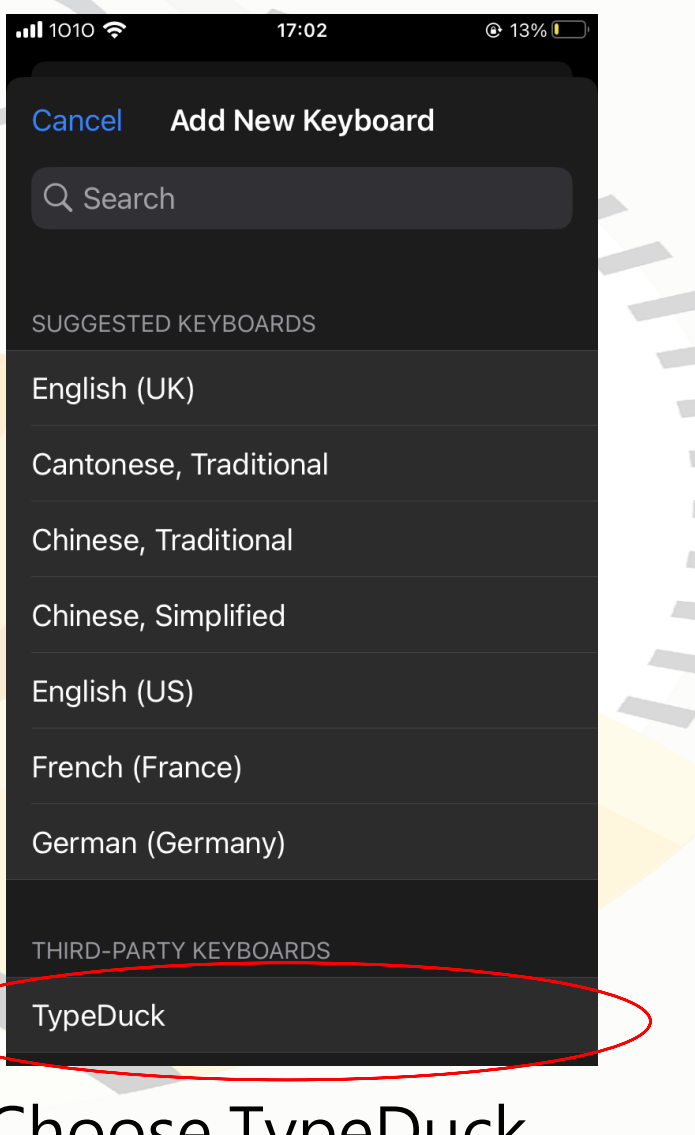

#### 6. Change to TypeDuck keyboard

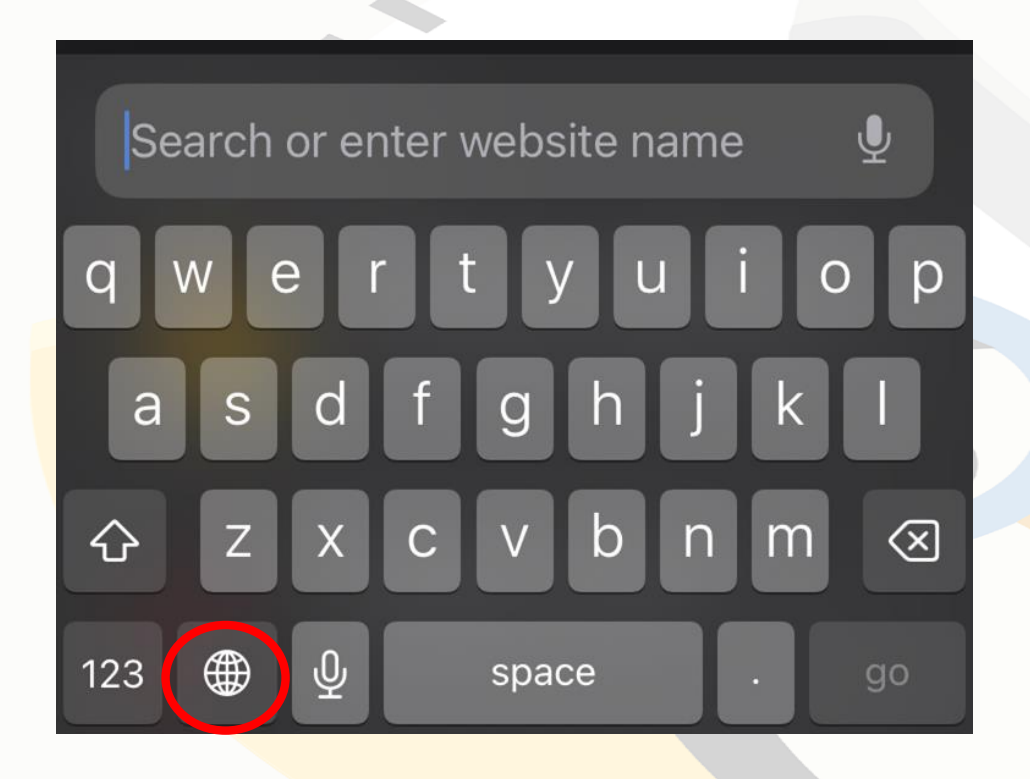

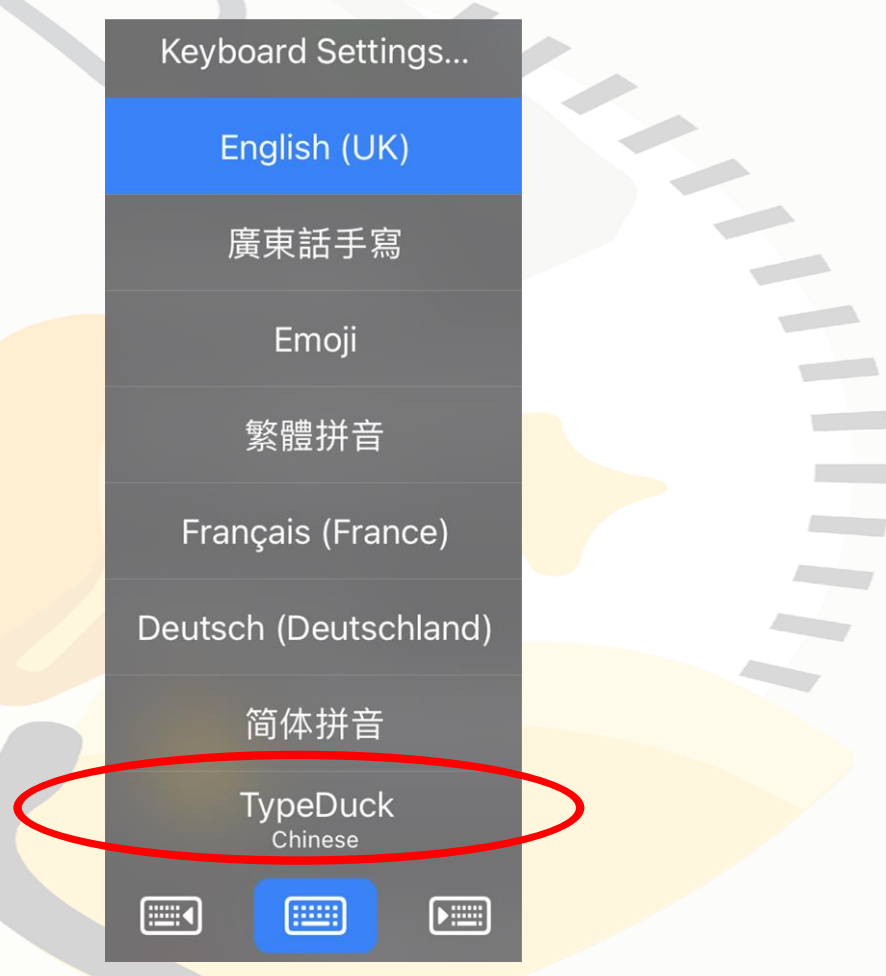

a. Long press globe icon b. Choose TypeDuck

#### Have fun using TypeDuck!

You may always visit the app to adjust your settings, for example to change or add minority language translation prompts.

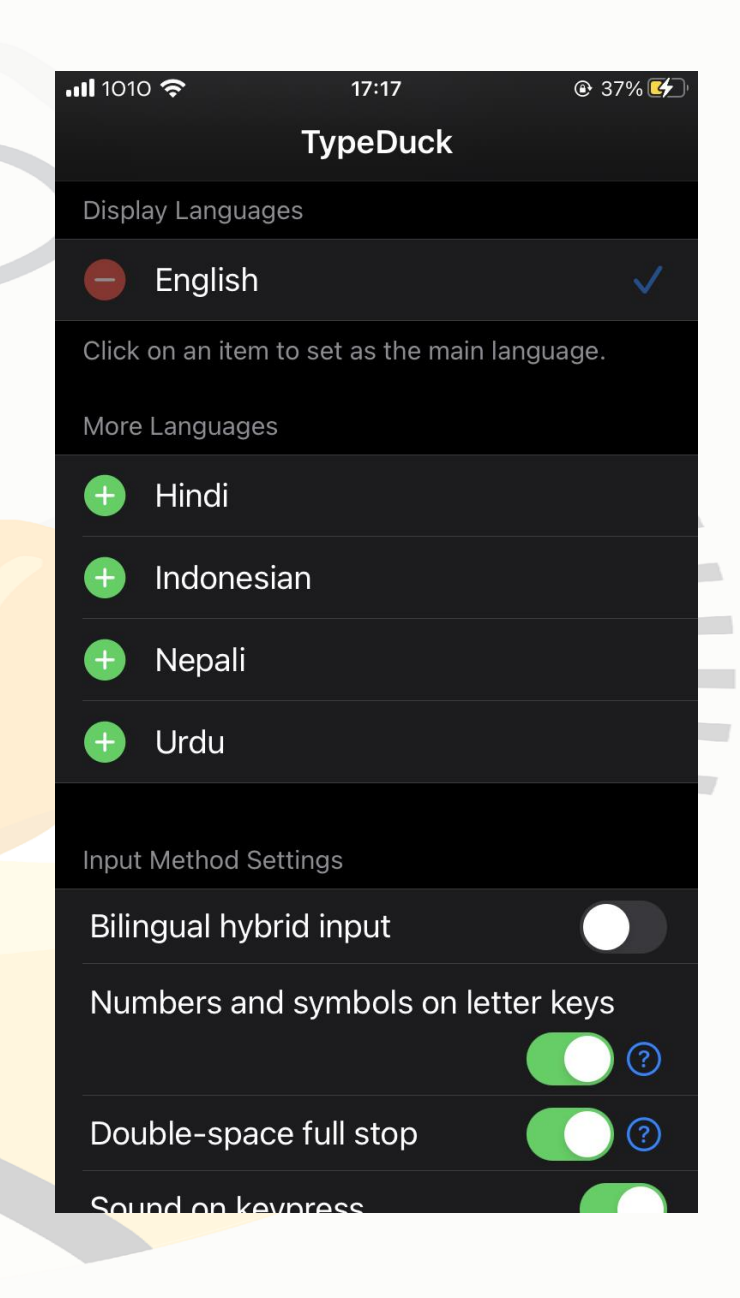